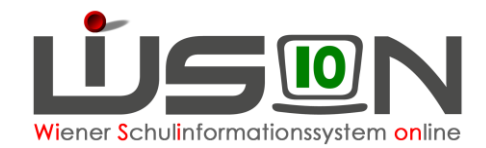

# **Schülereinschreibung in WiSion® (VS, SO)**

## **Zielgruppe:**

Schulleitung mit Recht Schülereinschreibung Lehrer/in mit Recht Schülereinschreibung

## **Gesetzliche Grundlage:**

Im Zuge der Schülereinschreibung wird die Schulreife festgestellt und den Schüler/innen ein Schulplatz zugeteilt.

Die erforderlichen Arbeiten der Anmeldung, Erfassung der Schulreife und weiterer Einschreibedaten sowie die Schulplatzzuteilung für die nächstjährigen Erstklässler und Vorschulklassenkinder erfolgt in WiSion®.

## **Vorarbeiten in WiSion® :**

Die Vorarbeiten erfolgen an zentraler Stelle in Zusammenarbeit mit der Schulpflichtmatrik und bestehen vor allem in der Bereitstellung der für die Einschreibung erforderlichen Meldedaten der Schüler/innen.

## **Empfohlener Arbeitsvorgang in WiSion® :**

## **A) Kontrolle/Erfassung des erforderlichen Rechtepaketes**

- 1. Menüpunkt Personal Untermenüpunkt Personaldaten  $\rightarrow$  auf die Schulleitung filtern (bzw. auf jene Person, die die Einschreibungsarbeiten in WiSion® erledigt)
- 2. Registerkarte *Rechte und Aufgaben* der Schulleitung anzeigen → Kontrolle, ob das erforderliche Rechtepaket aktuell und zumindest bis zum Ende des Planungsjahres gültig ist.

Rechtepaket für die VS: "**SE\_VS – Schülereinschreibung**" Rechtepaket für die SO: "**SE\_SO – Schülereinschreibung**"

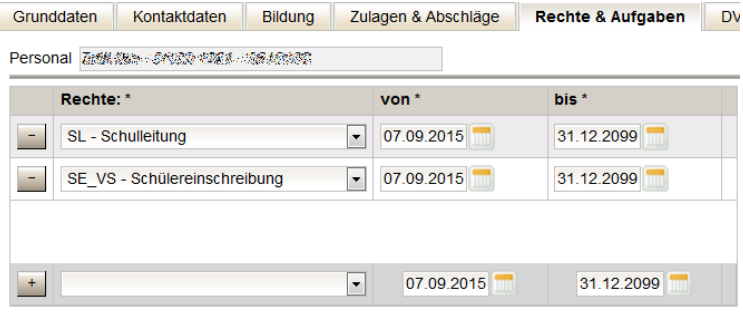

 $\rightarrow$  Erforderlichenfalls dieses Rechtepaket in der Mehrfachauswahlliste mit einer geeigneten Datumsangabe hinzufügen.

### **Aus WiSion® abmelden**

und neu einsteigen, damit das hinzugefügte Rechtepaket wirksam wird.

### <span id="page-0-0"></span>**B) Anmeldung eines schulpflichtigen Kindes**

Die Eltern erhalten per Post von der Matrik die "Einladung zur Schülereinschreibung", die sie zur Schuleinschreibung an die Schule mitnehmen sollen. In diesem so genannten "Schulneulingsbrief" finden sich folgende für die Anmeldung in WiSion® relevanten Daten des Kindes: Name, Geburtsdatum und Schüler-Nummer.

- **WICHTIG: Für die Schüleranmeldung in WiSion® ist unbedingt sicherzustellen, dass die**  Daten beim "richtigen" Kind erfasst werden.
- 1. Wechsel ins **Planungsjahr**

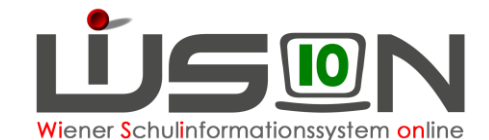

2. Menüpunkt Anmeldung/Zuteilung → Untermenüpunkt Einschreibung VS/SO → Eine Liste, in der alle bereits angemeldeten Schüler/innen für das Planungsjahr gefiltert und angezeigt werden können, wird geöffnet.

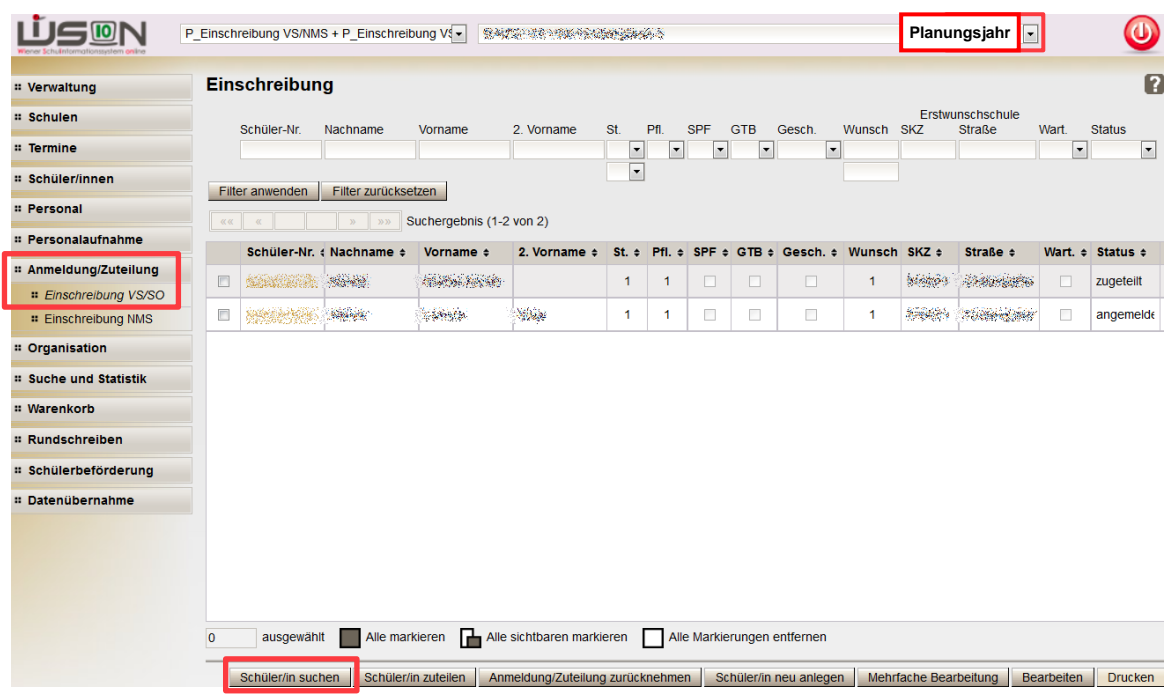

- 3. Klick auf Schaltfläche **Schüler/in suchen** . Der Dialog für die Schülersuche wird geöffnet.
	- a. In der Filterleiste im Datenfeld Schüler-Nr. die Schülernummer des Kindes eintragen.
		- Tipp: Die Schülernummer der Matrik beginnt mit vorangestellten Nullen. Um diese nicht eintippen zu müssen, kann die am "Schulneulingsbrief" angegebene Schülernummer in WiSion® mit beginnendem Sternchen (Wildcard) eingetippt werden:

#### **Schülersuche**

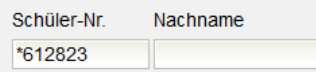

Hinweis: Die Schülernummer steht auf dem "Schulneulingsbrief". Ist dieser nicht vorhanden, kann auch nach dem Geburtsdatum in Verbindung mit dem Namen des Kindes gesucht werden.

#### **Die Anleitung dazu im Kapitel** *[Erfassen von Frühgeburten](#page-2-0)*

*Liegt die* Geburt eines Kindes vor [dem gemäß dem Mutter-Kind-Pass als Tag der Geburt](#page-2-0)  [festgestellten Tag, dann wird dieser Tag in WiSion](#page-2-0)® im Datenfeld "Errechneter [Geburtstermin" erfasst. Das in diesem Datenfeld gespeicherte Datum wird für](#page-2-0)  [die Berechnung des Beginns der Schulpflicht herangezogen.](#page-2-0)

#### Handout: [Frühgeburten](#page-2-0)

#### [Anmeldung einer "vorzeitigen Aufnahme"](#page-2-0) ist unbedingt zu beachten.

#### **Schaltfläche Filter anwenden klicken**

- b. Die angezeigten Daten des Kindes (Name, Geburtsdatum, Adresse) mit der das Kind begleitenden Person abklären, sodass sichergestellt ist, dass der korrekte Datensatz angemeldet wird!
- c. Den Datensatz in der ersten Spalte anhaken.
- d. Schulstufe und Jahr der Schulpflicht müssen **nur dann** ausgewählt werden, wenn das Angezeigte nicht stimmt. Andernfalls können die Felder leer bleiben, das Angzeigte wird automatisch übernommen.

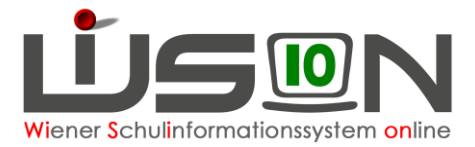

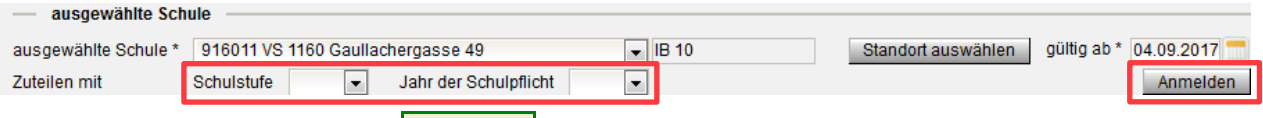

e. Klick auf Schaltfläche **Anmelden** . Der Datensatz ist im Status "angemeldet".

## <span id="page-2-0"></span>**C) Erfassen von Frühgeburten**

Liegt die Geburt eines Kindes vor dem gemäß dem Mutter-Kind-Pass als Tag der Geburt festgestellten Tag, dann wird dieser Tag in WiSion® im Datenfeld "Errechneter Geburtstermin" erfasst. Das in diesem Datenfeld gespeicherte Datum wird für die Berechnung des Beginns der Schulpflicht herangezogen.

Handout: Frühgeburten

### **D)** Anmeldung einer "vorzeitigen Aufnahme"

Für ein Kind, das vorzeitig aufgenommen werden soll, ist bei der Anmeldung die Schülernummer meist nicht bekannt. Solche Schülerdatensätze müssen daher über Geburtsdatum und Name gesucht werden. Die Wohnadresse dient als weiteres Datenkriterium, um sicherzustellen, dass das richtige Kind angemeldet wird.

**WICHTIG: Für die Schüleranmeldung in WiSion® ist unbedingt sicherzustellen, dass die**  Daten beim "richtigen" Kind erfasst werden.

- 1. Arbeit im **Planungsjahr**
- 2. Menüpunkt Anmeldung/Zuteilung → Untermenüpunkt Einschreibung VS/SO → Eine Liste, in der alle bereits angemeldeten Schüler/innen für das Planungsjahr gefiltert und angezeigt werden können, wird geöffnet.
- 3. Klick auf Schaltfläche **Schüler/in suchen** . Der Dialog für die Schülersuche wird geöffnet.
	- **a. In der Filterleiste im Datenfeld Geburtsdatum in BEIDEN Datenfeldern das Geburtsdatum des Kindes eintragen.**
	- b. **In der Filterleiste die Datenfelder für Nach- und Vorname befüllen Schülersuche**

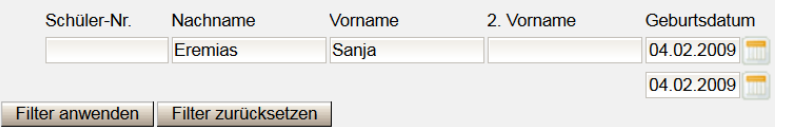

Schaltfläche **Filter anwenden** klicken

- c. Die angezeigten Daten des Kindes (Name, Geburtsdatum, allenfalls Adresse) mit den das Kind begleitenden Personen abklären, sodass sichergestellt ist, dass der korrekte Datensatz angemeldet wird.
- Hinweis: Der Wert in der Spalte "aktuelle Schulstufe" bezieht sich auf das Planungsjahr. **Die Aufnahme-Schulstufe darf in dieser Maske NICHT geändert werden – dies erfolgt bei Bedarf in Zusammenhang mit der Schulreifefeststellung.**

Im Datenfeld ausgewählte Schule ist die Schule, an der das Kind angemeldet wird, sichtbar.

Im Datenfeld gültig ab ist der erste Schultag des Planungsjahres erfasst. Dieser Eintrag ist richtig und kann nicht geändert werden.

4. Den Datensatz in der ersten Spalte anhaken → Klick auf Schaltfläche Anmelden. Der Datensatz ist im Status "angemeldet".

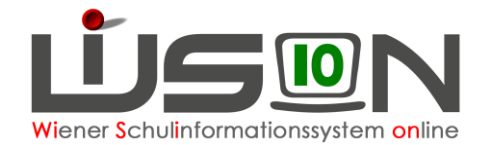

### **E) Schülerdatensatz neu anlegen und dieses Kind anmelden**

Wird ein anzumeldendes Kind trotz sorgfältiger Suche laut der Kapitel *["Anmeldung eines](#page-0-0)  [schulpflichtigen Kindes"](#page-0-0)* und *["Erfassen von Frühgeburten](#page-2-0)*

*Liegt die* Geburt eines Kindes vor [dem gemäß dem Mutter-Kind-Pass als Tag der Geburt](#page-2-0)  [festgestellten Tag, dann wird dieser Tag in WiSion](#page-2-0)® im Datenfeld "Errechneter Geburtstermin" erfasst. [Das in diesem Datenfeld gespeicherte Datum wird für die Berechnung des Beginns der Schulpflicht](#page-2-0)  [herangezogen.](#page-2-0)

Handout: [Frühgeburten](#page-2-0)

[Anmeldung einer "vorzeitigen Aufnahme"](#page-2-0) nicht in WiSion® gefunden, dann wird für dieses Kind ein neuer Schülerdatensatz in WiSion® wie folgt angelegt:

- 1. Arbeit im **Planungsjahr**
- 2. Menüpunkt Anmeldung/Zuteilung → Untermenüpunkt Einschreibung VS/SO  $\rightarrow$  **Schaltfläche Schüler/in neu anlegen**.
- 3. Eine Eingabemaske, auf der die Daten des Kindes erfasst werden, wird geöffnet. Die Datenfelder für Religion, Sprache und Staatsbürgerschaft sind mit Werten vorbelegt, die – je nach vorhandenen Unterlagen – bereits in dieser Maske korrekt erfasst werden können. Die Datenfelder Schulstufe und Schulpflicht beziehen sich auf das Aufnahmejahr (also auf das Planungsjahr).

Es wird empfohlen, sofort alle bekannten Daten zu erfassen.

Im Datenfeld "ausgewählte Schule" wird die eigene Schule angezeigt.

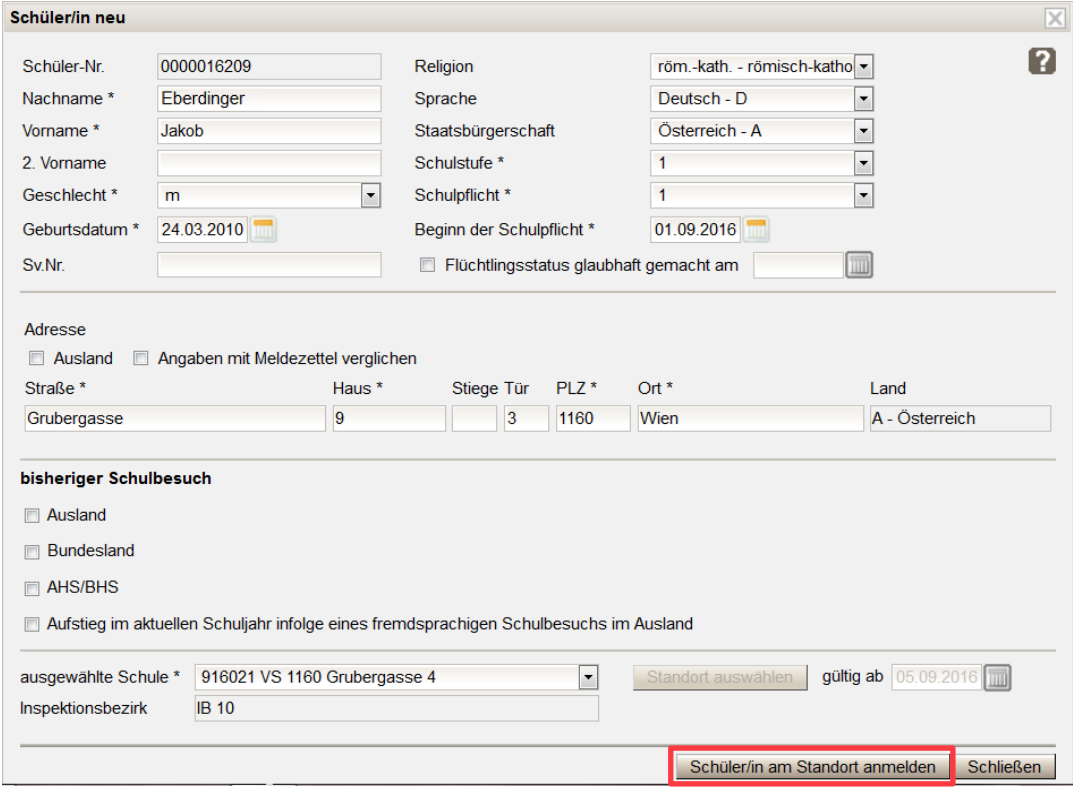

- 4. Schaltfläche **Schüler/in am Standort anmelden** klicken. WiSion® führt eine Duplikatsprüfung durch.
- 5. Wird ein Datensatz mit ähnlichen/gleichen Daten gefunden, wird dieser angezeigt:

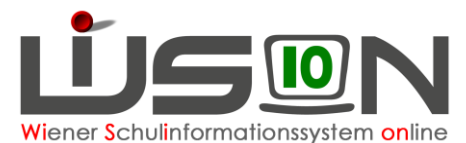

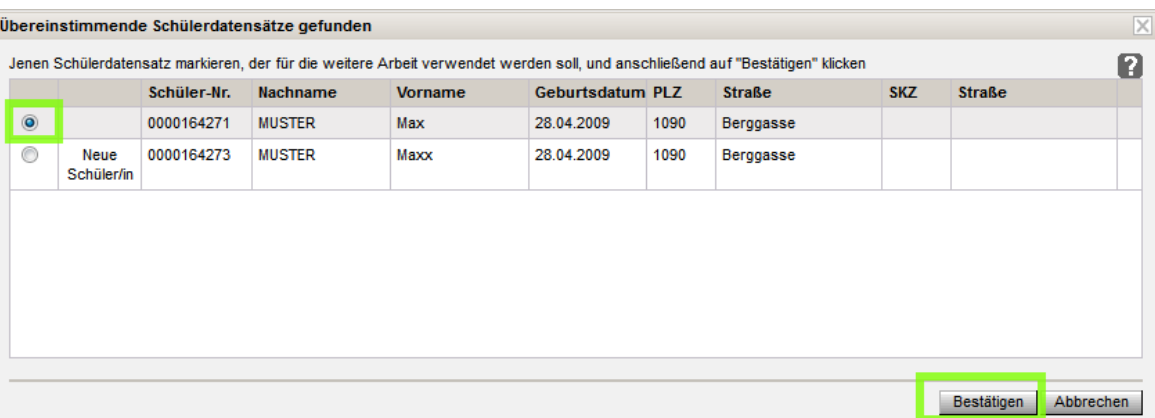

Die angezeigten Datensätze sind durchzusehen und es ist zu entscheiden, ob das angezeigte Duplikat (bzw. eines der angezeigten Duplikate) entspricht oder ob in WiSion® wirklich ein neuer Datensatz angelegt werden muss.

- → Bei jenem Datensatz, mit dem weitergearbeitet werden soll, die Markierung in der ersten Spalte setzen. Im Beispiel entspricht das gefundene Duplikat  $\rightarrow$  in WiSion<sup>®</sup> soll daher kein neuer Datensatz angelegt werden und daher wurde der obere Datensatz markiert.
- $\rightarrow$  Schaltfläche "Bestätigen" klicken
- 6. Die Eingabemaske wird geschlossen und der dadurch angemeldete Datensatz ist in der Liste der Einschreibung im Status "angemeldet" enthalten.

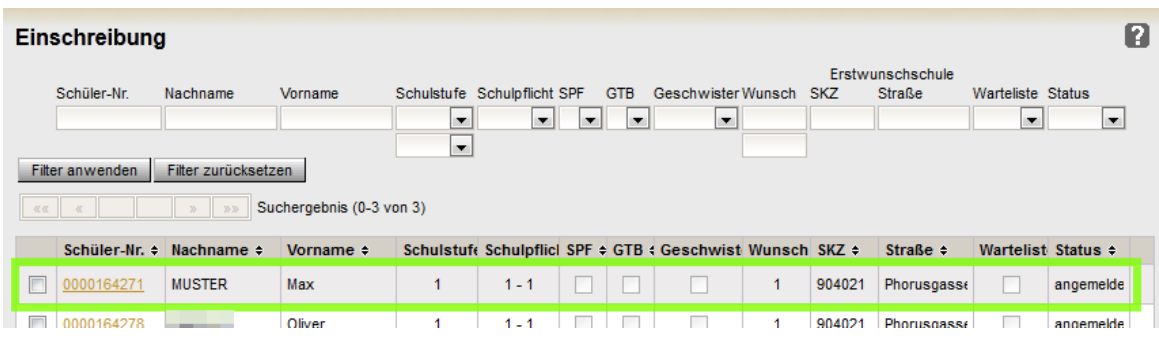

## **F) Erfassen der Schulreife und weiterer Anmeldedaten**

- 1. Arbeit im **Planungsjahr**
- 2. Menüpunkt Anmeldung/Zuteilung  $\rightarrow$  Untermenüpunkt Einschreibung VS/SO  $\rightarrow$  auf das gewünschte Kind filtern
- 3. Klick auf den orangen Link der Schülernummer  $\rightarrow$  das Anmeldefenster wird geöffnet. In diesem ist die eigene Schule als "Erstwunsch" eingetragen. Rechts oben ist das Datum des Zeitpunktes der Anmeldung, darunter das Datum des Eintritts in die Stammschule und darunter der Beginn der Schulpflicht ersichtlich.

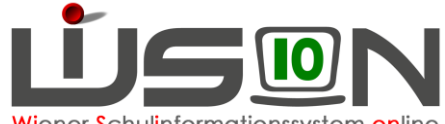

**Vi**ener Schulinformationssystem **on**line

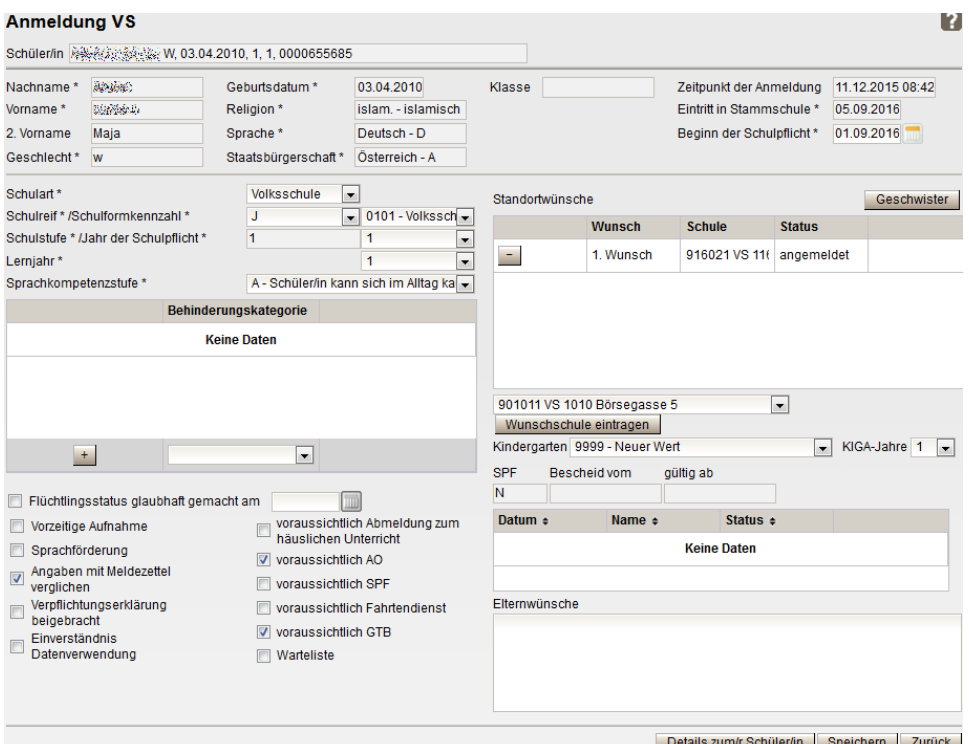

4. Die angezeigten Daten sind zu überprüfen, alle Pflichtfelder sind korrekt zu erfassen. Es wird empfohlen, ALLE bekannten Daten zu erfassen.

Hat das Kind einen Kindergarten besucht, ist dieser im Datenfeld Kindergarten auszuwählen und die Dauer des Besuchs ist im Datenfeld "KGA-Jahre" auf halbe Jahre gerundet zu erfassen.

**Hinweis:** Scheint der besuchte Kindergarten nicht in der Auswahlliste auf, kann er mittels *9999 – Neuer Wert* ergänzt werden. Die Auswahl wird einige Zeit später vom Administrator nacherfasst.

Weitere Daten zum Kind können bereits zu diesem Zeitpunkt mit den Erziehungsberechtigten geklärt und erfasst werden (z.B.: voraussichtlich GTB, Religionsbekenntnis, Geschwisterkinder, eine allfällig erforderliche Adressänderung.)

#### **Die dafür erforderlichen Datenfelder/Schaltflächen befinden sich ALLE auf dieser Eingabemaske.**

- Wichtig: Auf die Erfassung dieser Daten wird in diesem Handout nicht ausführlicher eingegangen, da die Daten in "WiSion®-üblicher" Art zur Eingabe/Änderung angeboten werden. Bei Fragen zur Bedienung wenden Sie sich bitte an Ihre IB-Betreuung.
- **Hinweis: Bei Erfassung der Schulreife wird von WiSion® nicht automatisch die richtige SFKZ eingetragen. Es ist daher sorgfältig darauf zu achten, dass die Werte für Schulart, Schulreife, Jahr der Schulpflicht und SFKZ stimmig und dem Kind entsprechend erfasst werden.**
- Erklärung: Mit dem Setzen des Hakerls "Einverständnis Datenerklärung" kann vermerkt werden, ob die im Kindergarten abgegebene Einverständniserklärung an der Schule vorgelegt wurde.
- 5. Schaltfläche **Speichern.**
- 6. Klick auf die Schaltfläche **Details zum/r Schüler/in** zum Erfassen der restlichen Daten.

### <span id="page-5-0"></span>**G) Rücknahme einer Anmeldung**

Wird nach der Anmeldung eines Kindes festgestellt, dass irrtümlich ein "falsches" Kind aufgenommen wurde, ist dieses Kind wieder abzumelden.

1. Arbeit im **Planungsjahr**

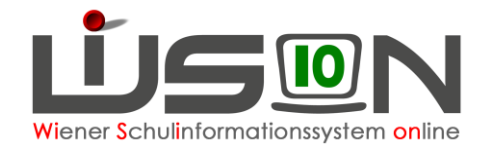

- 2. Menüpunkt Anmeldung/Zuteilung  $\rightarrow$  Untermenüpunkt Einschreibung VS/SO  $\rightarrow$  auf das gewünschte Kind filtern
- 3. Den Datensatz in der ersten Spalte anhaken Klick auf Schaltfläche **Anmeldung/Zuteilung zurücknehmen** .

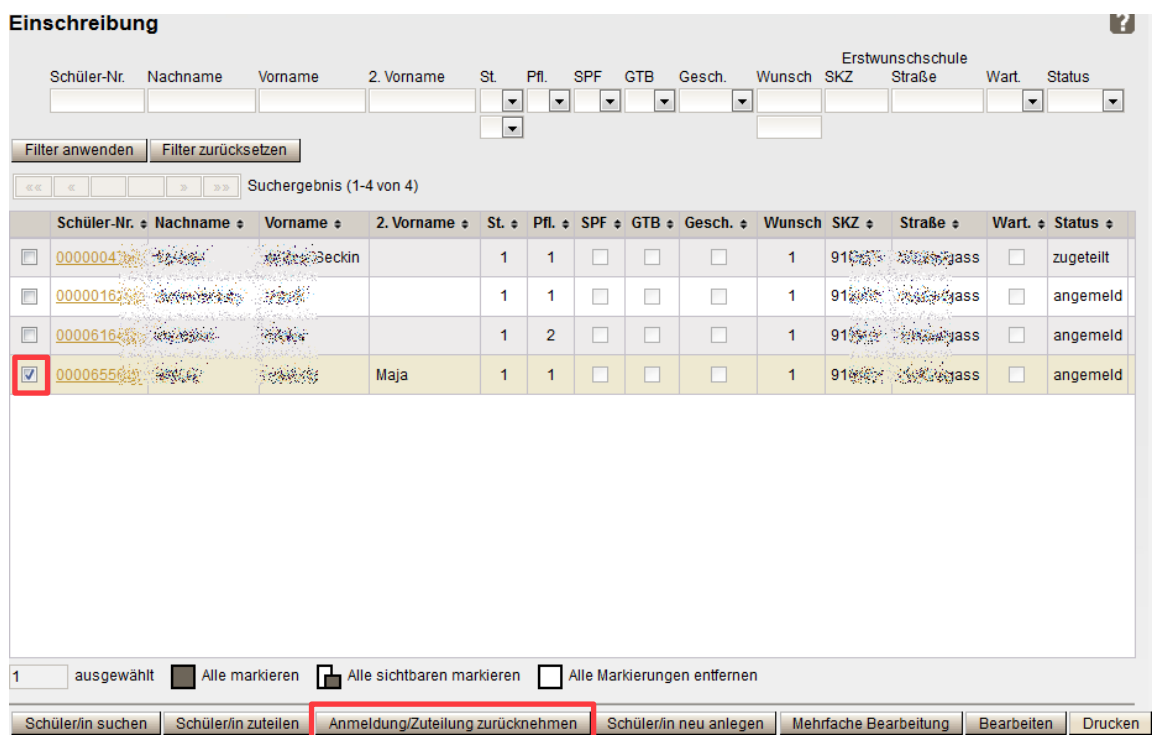

## **H) Erfassung der Zuteilung**

- WICHTIG: Nach erfolgter Umschulungssitzung (= Rücksprache mit der regionalen Schulaufsicht) ist die daraus resultierende Zuteilung in WiSion® zu vermerken. Diese Zuteilung kann entweder die zuständige I-Kanzlei oder die Schulleitung erfassen. Wird der Vermerk für alle Kinder durch die zuständige I-Kanzlei eingetragen, sind die in diesem Kapitel beschriebenen Anweisungen von der Schulleitung nicht mehr durchzuführen.
- Hinweis: Voraussetzung für eine Zuteilung in WiSion® ist, dass das Kind an der Schule als "Erstwunsch" angemeldet ist. Wurde ein Kind an einer anderen Schule als Erstwunsch angemeldet, dann muss diese Schule die Anmeldung zurücknehmen (gemäß Kapitel [Rücknahme einer Anmeldung\)](#page-5-0).
- 1. Arbeit im **Planungsjahr**
- 2. Menüpunkt Anmeldung/Zuteilung → Untermenüpunkt Einschreibung VS/SO → **Filter anwenden**

Allenfalls können in den BEIDEN Filterfeldern für den Wunsch der Wert "1" eingetragen werden, um Fehlermeldungen zu vermeiden.

Wenn erforderlich, können auch Filterkriterien für ein bestimmtes Kind eintragen werden.

3. Den Datensatz / die Datensätze in der ersten Spalte anhaken Klick auf Schaltfläche **Schüler/in zuteilen** . Der Status ändert sich von angemeldet auf zugeteilt. Tipp: Werden mehrere Datensätze zugeteilt sind die Markierungs-Schaltflächen hilfreich.

#### **WICHTIG:** Nur zugeteilte Kinder sind am ersten Schultag des Planungsjahres wirklich sichtbar. Sind Schüler/innen nur angemeldet, sieht man sie nur bis Ende August. **Zuteilung erfassen!**

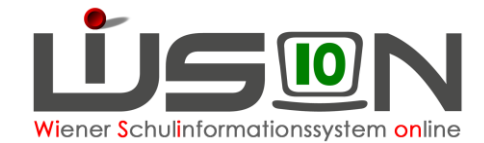

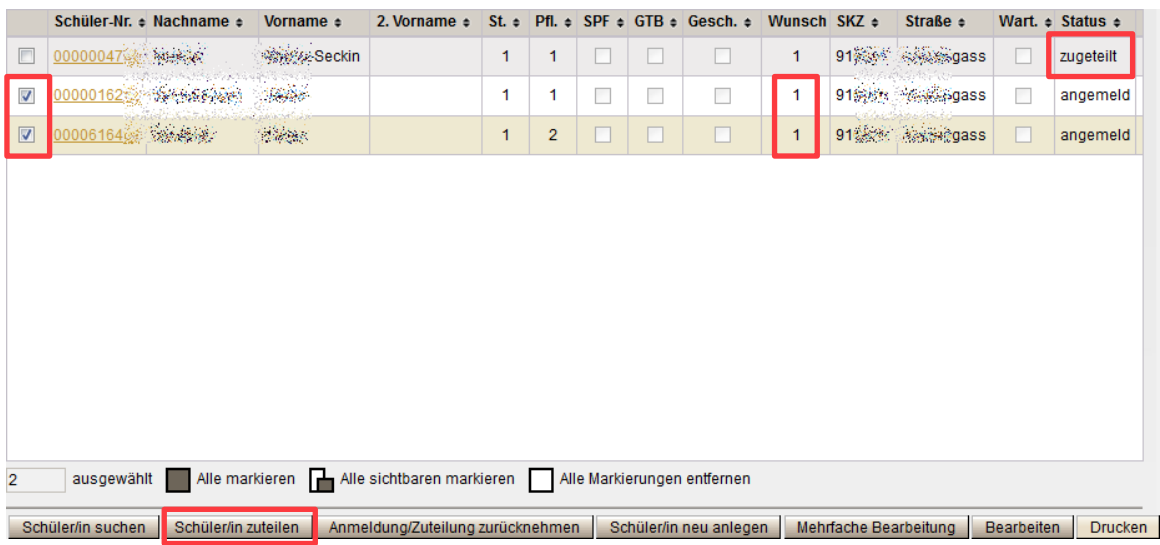

## **I) Rücknahme einer Zuteilung**

Die Rücknahme einer Zuteilung erfolgt in Analogie zu Kapitel **[Rücknahme einer Anmeldung](#page-5-0)**.